## WEST Connectedlock E06 導入ガイド

・ WEST Connectedlock E06(以下E06)のシリアル番号及びMacID

elecom2g-8F1C4<br>セキュリティ保護お G aterm-1f1a6d-a ットワークとインターネットの)

 $\sim$   $\sim$ 

1 事前準備 (下記のものをご用意ください)

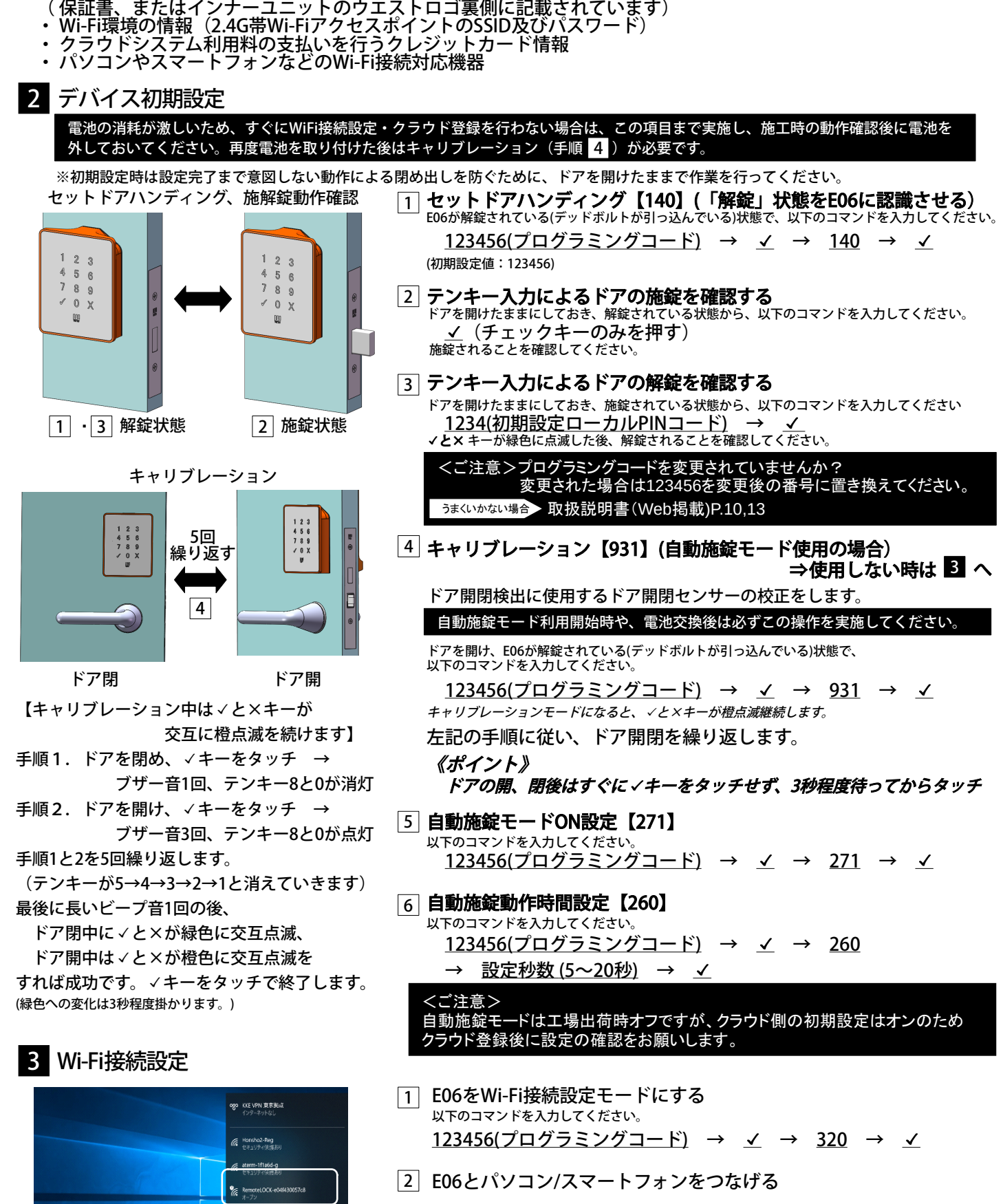

パソコンの場合はシステムトレイから、 スマートフォンの場合は設定からWi-Fi一覧を開き、 一覧から「RemoteLOCK-xxxxxxxxxxxx」 という表示を選択し、接続します。 (xxxxxxxxxxxxの部分は、E06のMacIDが表示されます)

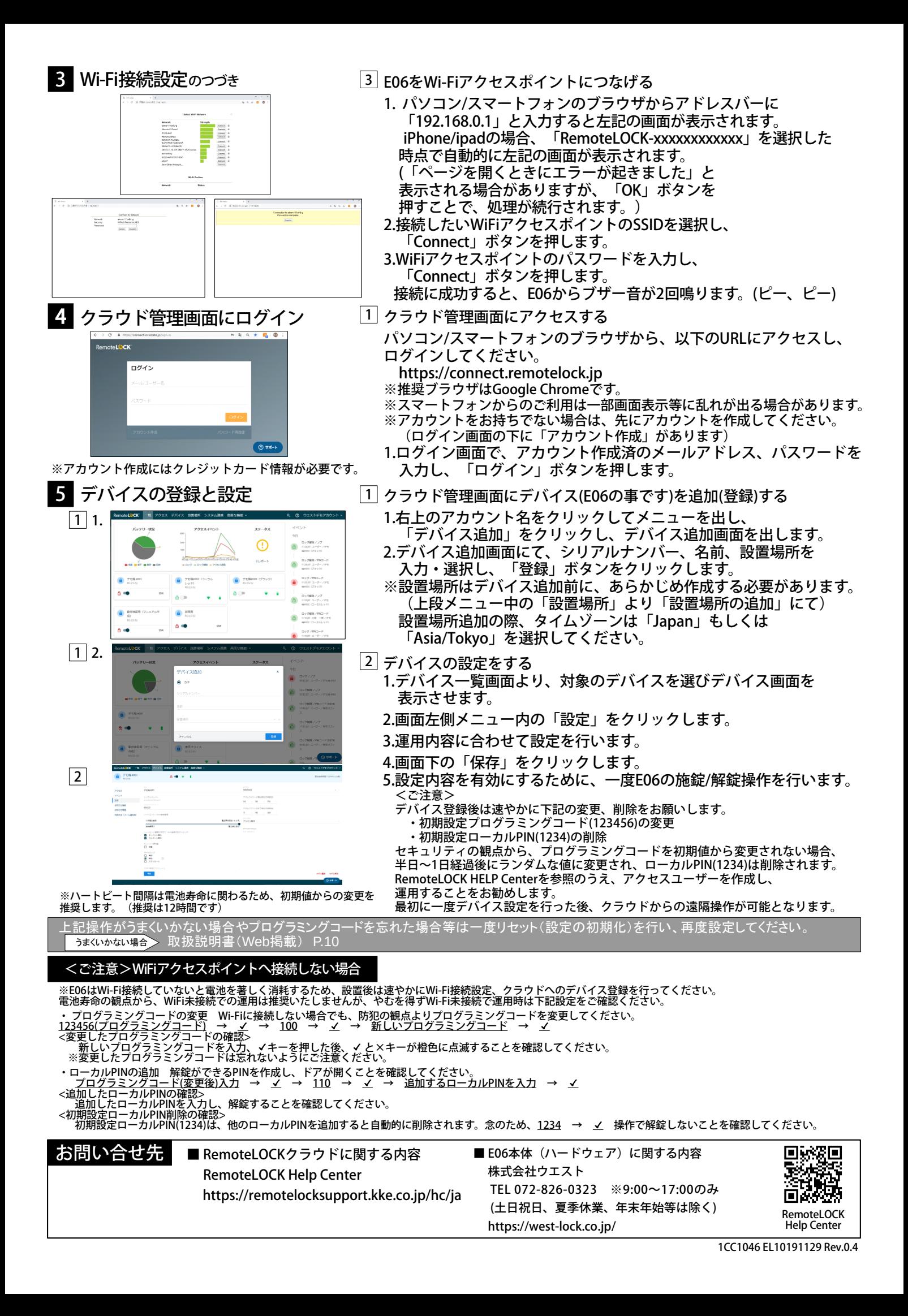